## Inhaltsverzeichnis

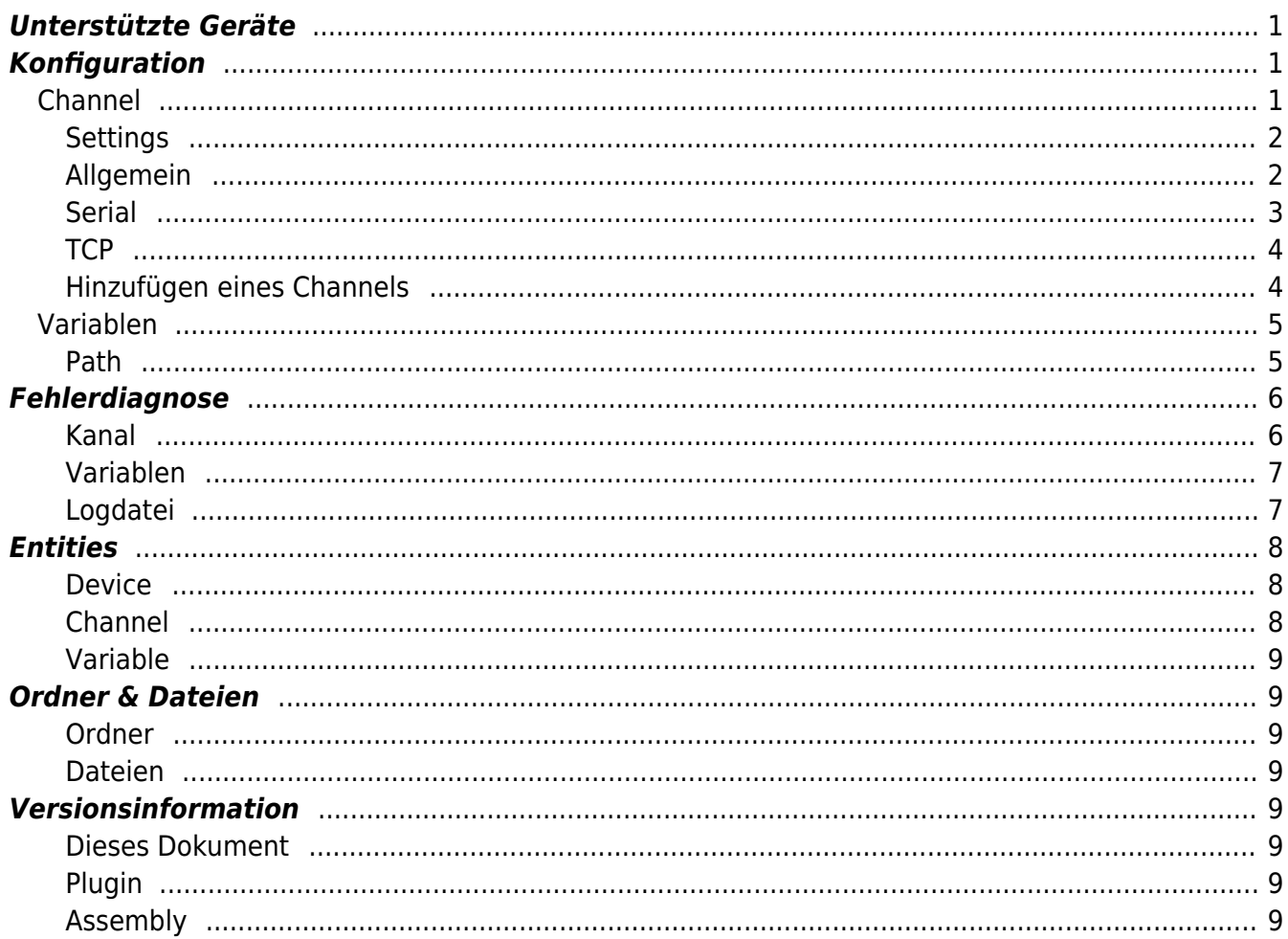

# **Omron Device Plugin**

Das Omron Device Plugin ermöglicht das Lesen und Schreiben von Daten von Omron Geräten.

## <span id="page-2-0"></span>**Unterstützte Geräte**

Es werden alle Omron Geräte unterstützt, die mit dem FINS-Protokoll (seriell/TCP) oder mittels Host-Link/C-Mode Commands angesprochen werden können:

- $\bullet$  CS
- $\bullet$  CJ
- $\bullet$  CP
- $\bullet$  NSJ
- CVM1
- $\bullet$  CV

## <span id="page-2-1"></span>**Konfiguration**

Die gesamte Omron Device Plugin-Konfiguration befindet sich unter dem Nodepfad /System/Devices/Omron Device.

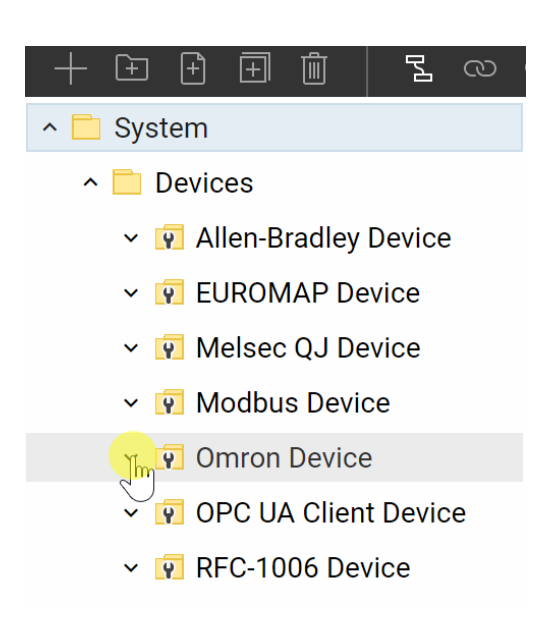

## <span id="page-2-2"></span>**Channel**

Ein Omron Device Channel repräsentiert eine Verbindung zu einem Omron Gerät.

#### <span id="page-3-0"></span>**Settings**

### <span id="page-3-1"></span>**Allgemein**

#### **Transport type**

Die für diese Verbindung verwendete Transportart.

- Serial (Host-Link): Serielle Kommunikation. Unterstützt sowohl das FINS-Protokoll mit dem Host-Link-Protokoll als Transportlayer als auch Host-Link/C-Mode Commands.
- TCP: Kommunikation über TCP/IP. Unterstützt nur das FINS-Protokoll.

#### **Destination Network Address**

Die Destination Network Address des Ziel-Geräts.

#### **Destination Node Address**

Die Destination Node Address des Ziel-Geräts.

#### **Destination Unit Address**

Die Destination Unit Address des Ziel-Geräts.

#### **Source Network Address**

Die vom Treiber verwendete Source Network Address.

#### **Source Node Address**

Die vom Treiber verwendete Source Node Address.

#### **Source Unit Address**

Die vom Treiber verwendete Source Unit Address.

#### **Connect Timeout**

Der Timeout, der für den Verbindungsaufbau verwendet wird.

## **Read Timeout**

Der Timeout, der für einen Lesevorgang verwendet wird.

## **Write Timeout**

Der Timeout, der für einen Schreibvorgang verwendet wird.

### <span id="page-4-0"></span>**Serial**

Einstellungen, die für die Transportart Serial (Host-Link) verwendet werden.

#### **Protocol type**

Das Protocol, das vom Treiber verwendet wird.

- Host-Link: Host-Link/C-Mode Commands-Protokoll
- FINS: FINS-Protokoll

#### **Port**

Der serielle Port, der für die Kommunikation mit dem Gerät verwendet wird.

#### **Baudrate**

Die Baudrate, die vom Treiber verwendet wird.

#### **Data bits**

Die Anzahl der Datenbits, die vom Treiber verwendet wird.

## **Parity bit setting**

Die Parity Bit Einstellung, die vom Treiber verwendet wird.

### **Stop bits**

Die Anzahl der Stopbits, die vom Treiber verwendet wird.

#### **Handshake**

Die Art des Handshakes, die vom Treiber verwendet wird.

## **Host link unit number**

Die Host-Link Unit Number des Gerätes.

### <span id="page-5-0"></span>**TCP**

Einstellungen, die für die Transportart TCP verwendet werden.

#### **IP Address**

Die IP-Adresse des Geräts.

#### **Port**

Der Port des Geräts. Der Standardport für das FINS-Protokoll ist 9600.

## <span id="page-5-1"></span>**Hinzufügen eines Channels**

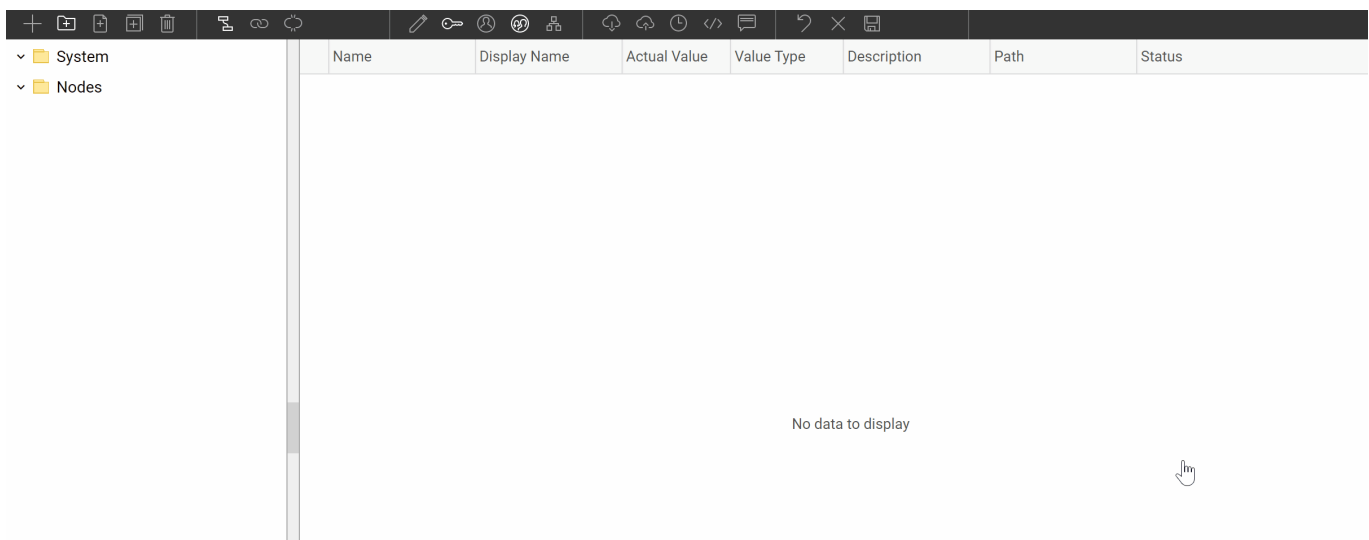

Um einen neuen Omron-Channel zu erstellen, gehen Sie wie folgt vor:

- 1. Fügen Sie einen Folder Node unter dem Node Omron Device/Channels hinzu, oder machen Sie einen Rechtsklick auf den Omron Device/Channels-Node und wählen Sie Add Channel aus.
- 2. Tragen Sie im Add Channel-Dialog die Settings für die Omron Verbindung ein.
- 3. Nachdem Sie "OK" geklickt haben, wird die Channel-Node erstellt.
- 4. Sie können den Channel starten, indem Sie die Channel-Node auswählen und den Startbutton klicken.

## <span id="page-6-0"></span>**Variablen**

Unter dem Variables-Node können Sie Datenpunktnodes erstellen, die auf dem Gerät gelesen und geschrieben werden.

Die Value Type-Eigenschaft muss dabei auf den entsprechenden Variablentyp festgelegt werden (Boolean, Byte, Int16, UInt16, Int32, UInt32 und die zugehörigen Array-Typen).

## <span id="page-6-1"></span>**Path**

Über die Path-Eigenschaft des Nodes wird die SPS-Adresse der Variable im Geräta und die Länge der Daten (bei Arrays) definiert:

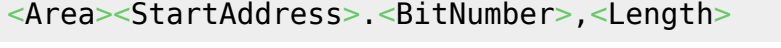

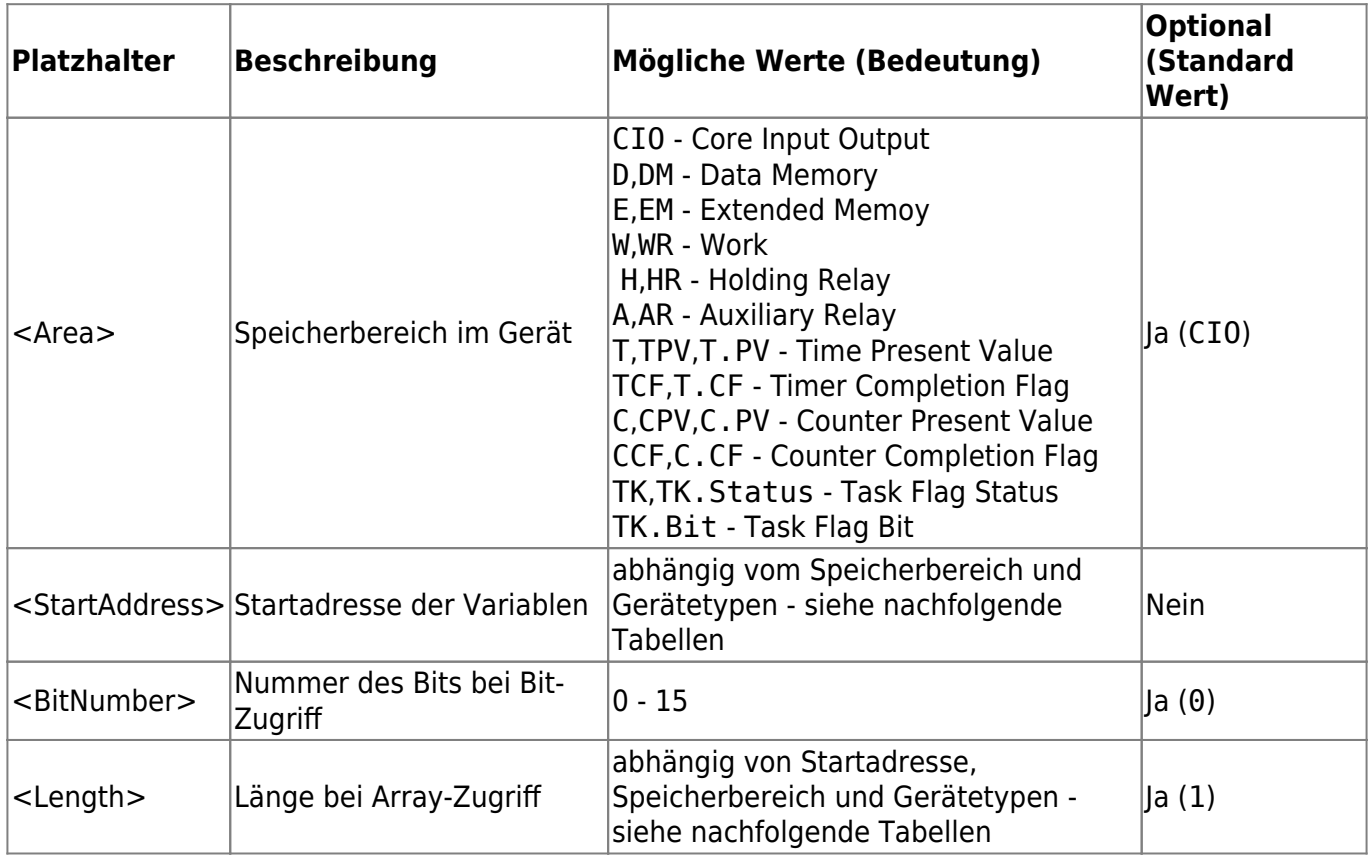

### **CS / CJ / CP / NSJ-series**

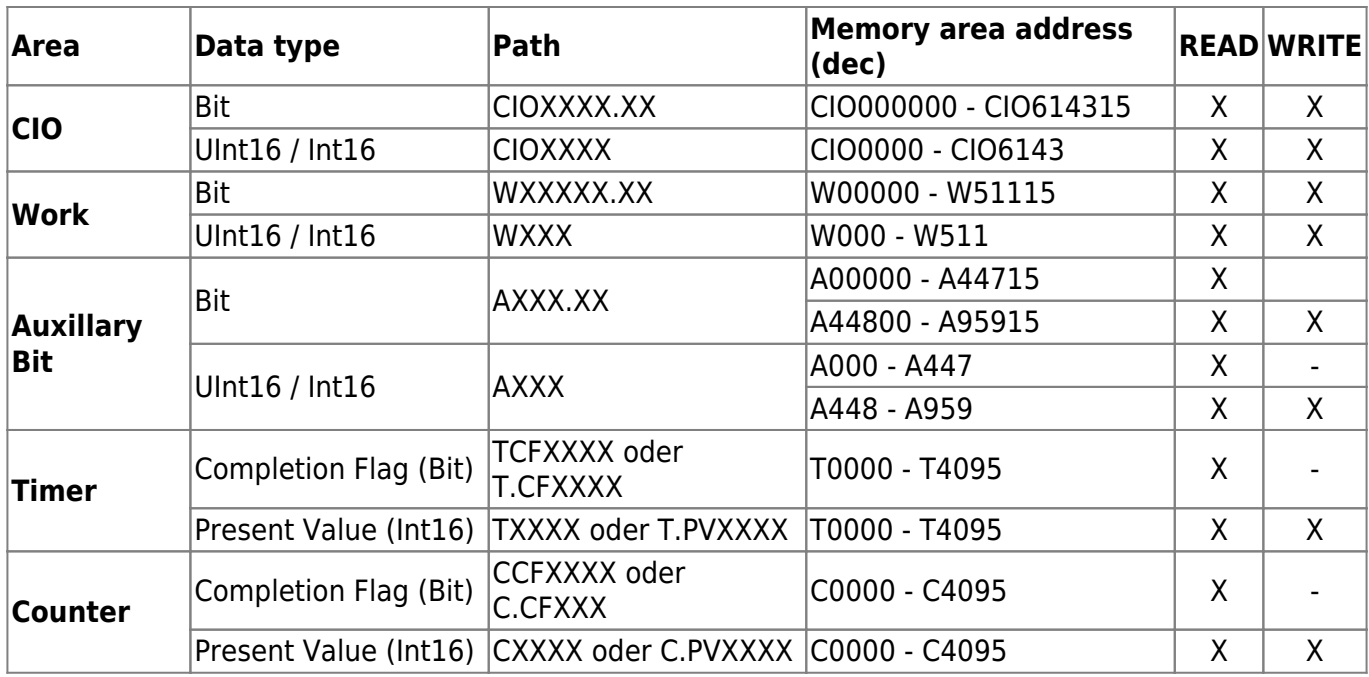

### **CVM1 / CV-series**

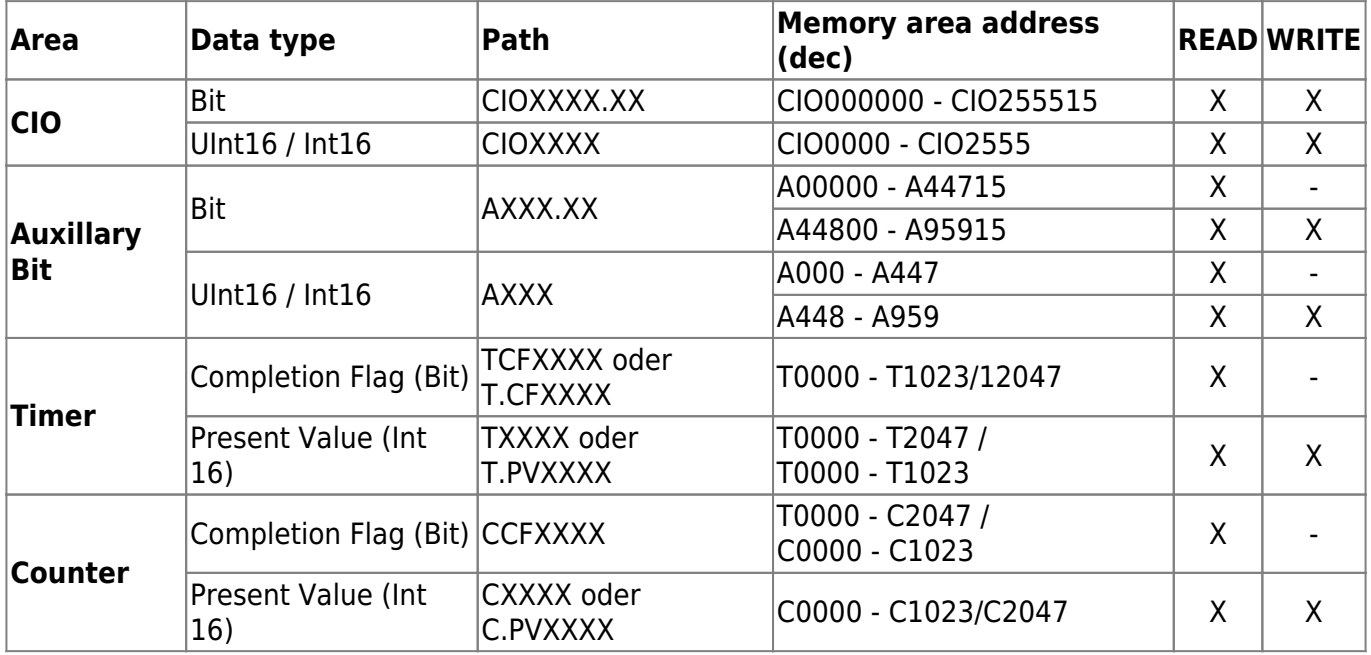

## <span id="page-7-0"></span>**Fehlerdiagnose**

Das Omron Device Plugin liefert je nach zu untersuchender Schicht verschiedene Statusinformationen. Generell werden die kanalbasierten Diagnoseinformationen durch den Verbindungsstatus des Channels zur SPS produziert. Die variablenbasierten Diagnoseinformationen werden während des Lese-/Schreibzugriffs auf die verschiedenen Variablen produziert. **Kanal**

<span id="page-7-1"></span>Um den Status von verschiedenen SPS-Kanälen zu überwachen und zu diagnostizieren, werfen Sie einen Blick auf das folgende Bild:

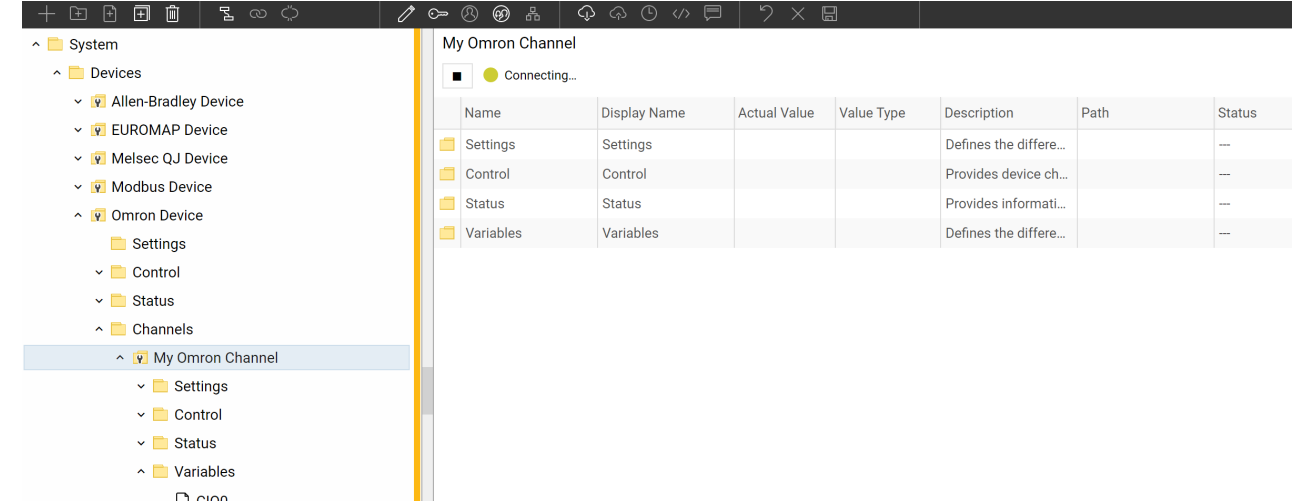

Das obige Bild zeigt das Bedienfeld des SPS-Kanals, das alle statusrelevanten Informationen anzeigt. Das Bedienfeld aktualisiert automatisch seine Statusinformation, wenn ein neuer Status verfügbar ist.

## **Statuskreis**

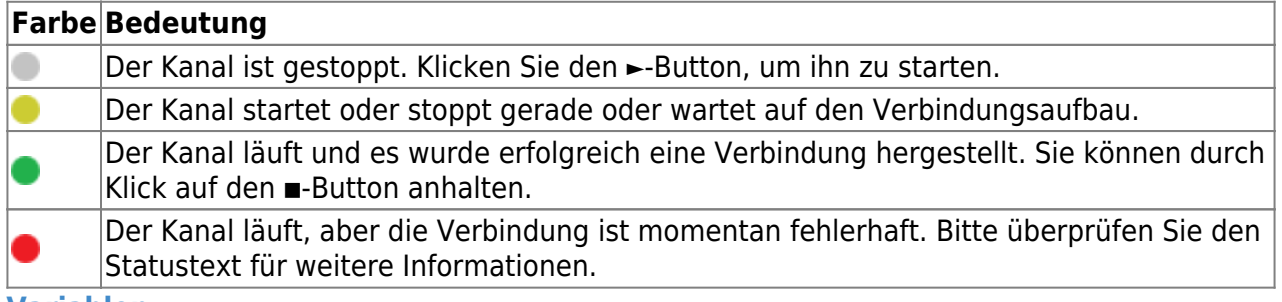

#### <span id="page-8-0"></span>**Variablen**

Um den Status der verschiedenen Variablen zu überwachen und zu diagnostizieren, werfen Sie einen Blick auf die in Codabix® angezeigte Status-Eigenschaft der Spalte. Benutzen die den Button "Read actual Value", um die Werte aus der SPS auszulesen und das Ergebnis in den Variablen zu speichern.

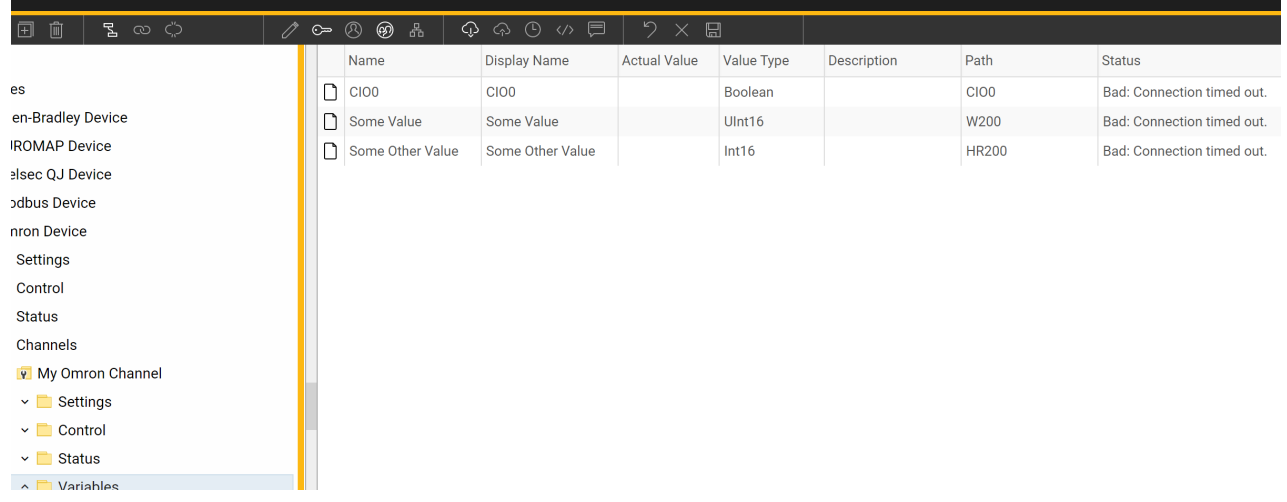

## <span id="page-8-1"></span>**Logdatei**

Alle kanalbezogenen Statusinformationen werden auch in die kanalspezifische Logdatei im [LoggingFolder] protokolliert. Jede Logdatei wird nach dem Namensschema Omron

```
Device.<ChannelName>.log benannt. Der Inhalt einer solchen Logdatei kann wie folgt
aussehen:
```

```
...
2018-04-11 11:32:37.0 +2: [Error] Error (Severity=High): Code=[-1],
Text=[The operation has timed-out.], Details=[]
...
```
## <span id="page-9-0"></span>**Entities**

Wie jedes Device Plugin erweitert das Omron Device Plugin das grundlegende Codabix® [Device-Modell](https://www.codabix.com/de/plugins/device#device-modell).

## <span id="page-9-1"></span>**Device**

Der Devicetyp OmronDevice des Plugins definiert auch den OmronDeviceChannel und erweitert somit die grundlegenden CodabixDevice- und CodabixDeviceChannel-Entities. Während das OmronDevice lediglich eine Konkretisierung des CodabixDevice repräsentiert, erweitert der OmronDeviceChannel den CodabixDeviceChannel mit Omron Variablen-Entities.

## <span id="page-9-2"></span>**Channel**

Jeder Channel wird von einem Channel Worker behandelt, der eine physische Verbindung zur SPS herstellt. Zum Zweck der Fehlerdiagnose untersucht der Worker die SPS-Verbindung alle 10 Sekunden, um den Statuscode des Channels und die Beschreibung zu aktualisieren, damit Verbindungsausfälle aufgespürt werden.

Standardmäßig liest der Worker keine Werte. Wenn ein Client oder Plugin einen synchronen Lesevorgang des Channels anfordert, liest der Channel Worker die Variablen in Codabix® (z.B. unter Verwendung der Codabix® Webkonfigurations-Funktion "Read actual value") aus der SPS und schreibt sie dann in die entsprechenden Codabix® Nodes.

Ähnlich schreibt der Channel Worker die Werte in die SPS, die ein Client oder Plugin in die Variablen des Channels schreibt. Beachten Sie: Nachdem die Werte in die Codabix® Nodes geschrieben wurden, werden sie solange die alten Werte beinhalten, bis der Channel Worker die Variablen zurück aus der SPS ausgelesen hat.

Um eine SPS-Variable stetig gelesen zu bekommen, müssen Sie den Node in der Webkonfiguration bearbeiten und "History Options" auf Yes stellen (was eine interne Subscription erstellt), oder Sie können z.B. einen OPC UA Client verbunden mit dem OPC UA Server Interface Plugin benutzen und eine Subscription für die Omron-Variablennodes anlegen. In diesem Fall liest der Channel Worker die Variablen in einem gleichmäßigen Intervall aus der SPS und, falls der Wert einer der Variablen sich verändert hat, schreibt den neuen Wert in den entsprechenden CoDaBix® Node.

## <span id="page-10-0"></span>**Variable**

Jede Omron-Variable kann anhand eines SPS-Adressoperanden und der Startadresse auf den SPS-Speicher zugreifen. Dabei werden die Variablenformate Skalar und Array unterstützt.

## <span id="page-10-1"></span>**Ordner & Dateien**

<span id="page-10-3"></span><span id="page-10-2"></span>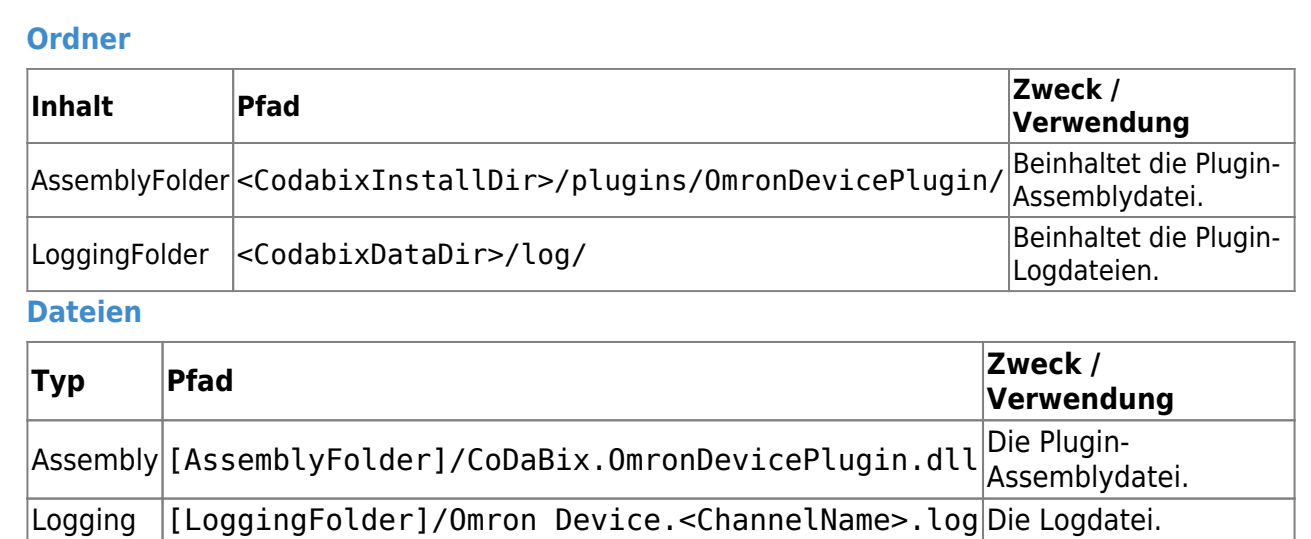

## <span id="page-10-4"></span>**Versionsinformation**

<span id="page-10-7"></span><span id="page-10-6"></span><span id="page-10-5"></span>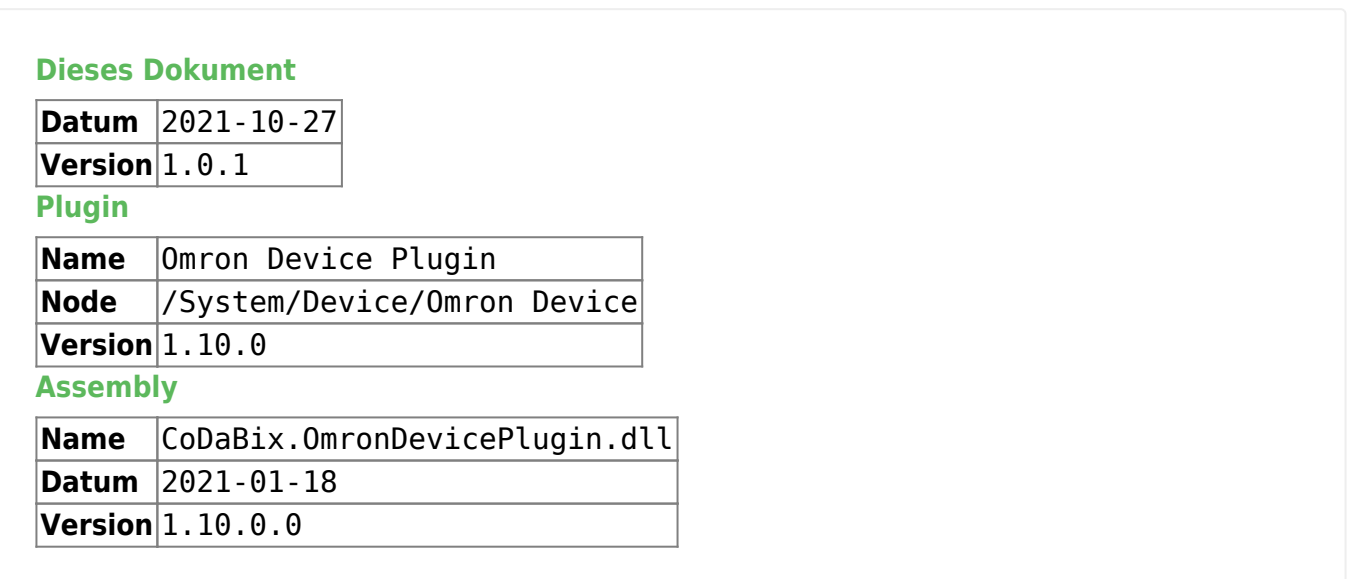

From: <https://www.codabix.com/> - **CoDaBix®**

Permanent link: **<https://www.codabix.com/de/plugins/device/omrondeviceplugin>**

Last update: **2021/10/27 15:17**